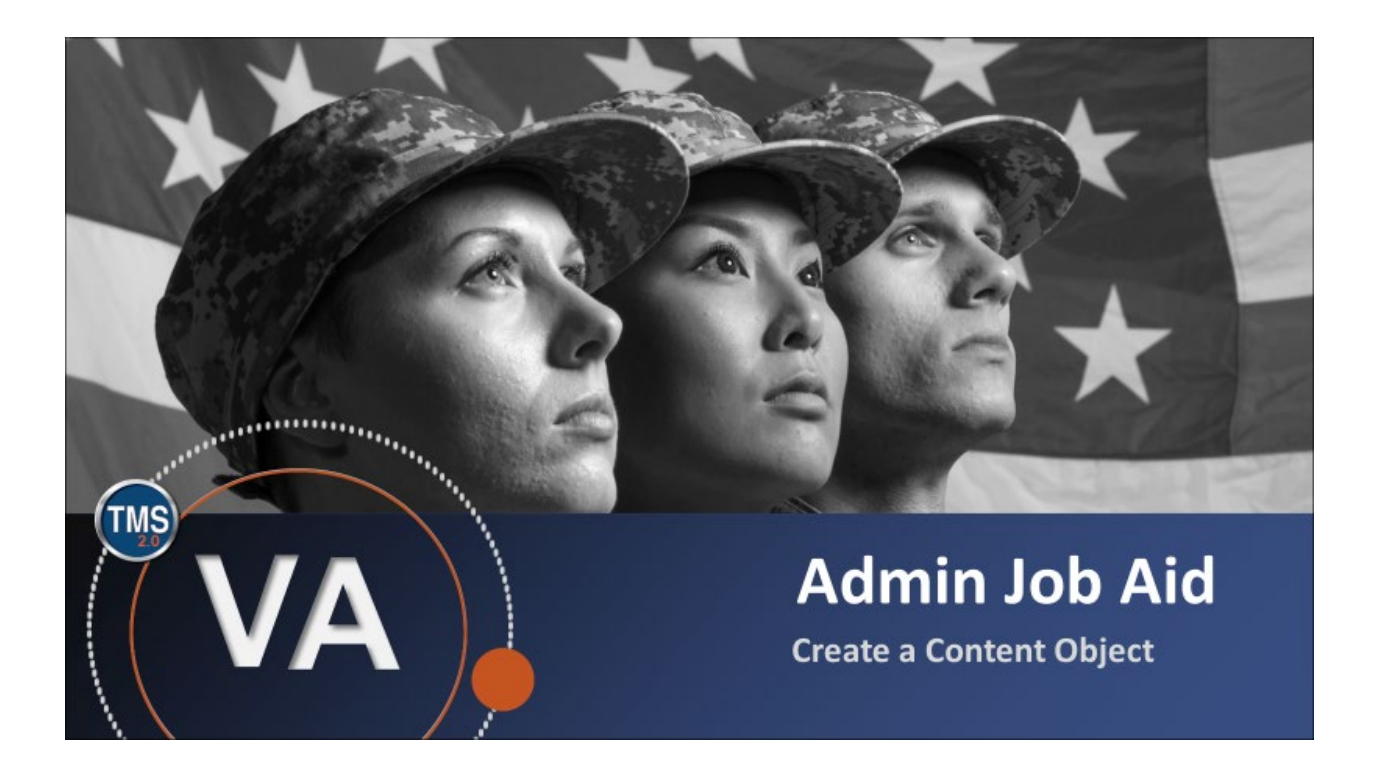

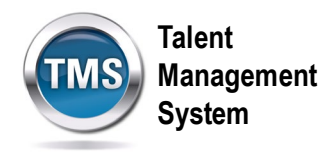

# **Admin Job Aid: Create a Content Object**

### **(Revision date: September 14, 2020)**

## **Purpose**

The purpose of this job aid is to guide you through the step-by-step process of creating a content object. Content objects are the building blocks of online training items; each one is a pointer to a single, launchable file. Every content object specifies the content's location and the launch method of communication with TMS (e.g., AICC, SCORM). To create a content object, you must have the Learning Manager or Item Manager role. Examples of content objects include: a PowerPoint presentation of course content, a Captivate interactive tutorial, an online publication or article in PDF form, a quiz, an exam, a survey, or a Dreamweaver web page.

In this job aid, you will learn how to:

• Task A. Create a Content Object

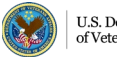

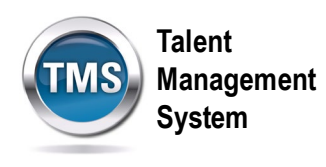

# **Task A. Create a Content Object**

1. Select the **Learning Administration** link.

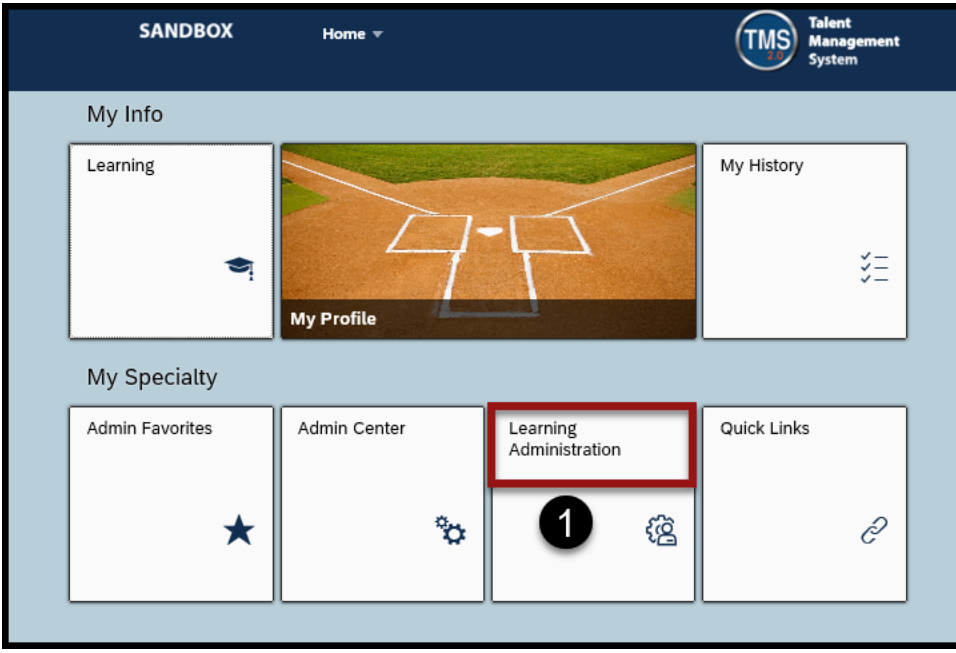

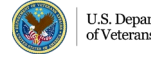

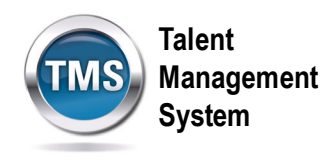

- 2. Select **Content** to expand the menu of options.
- 3. Select **Content Objects**.
- 4. Select **Add New**.

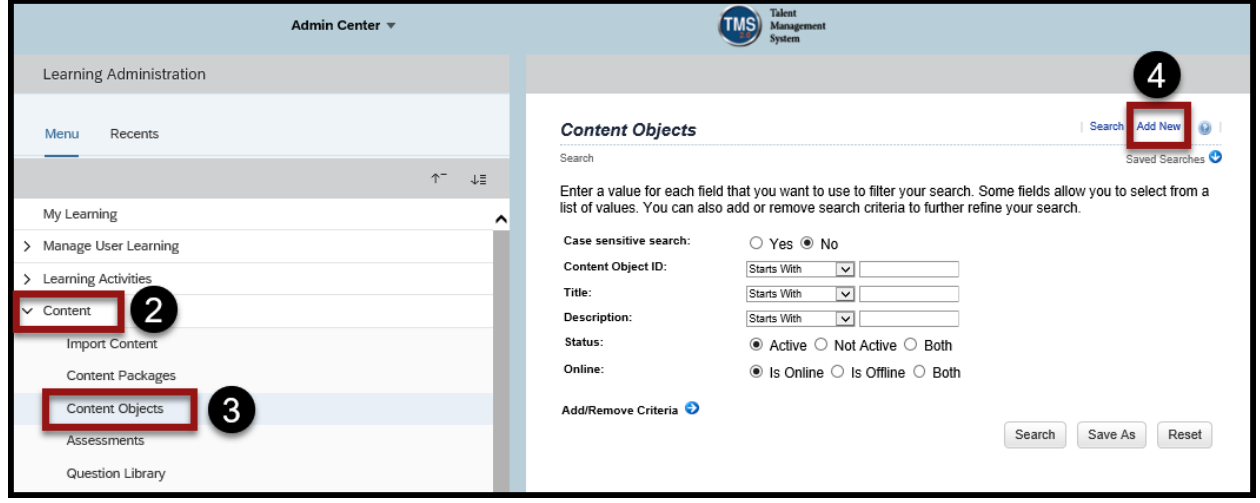

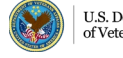

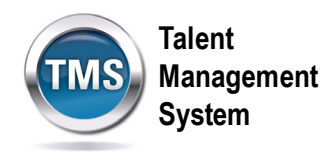

- 5. Enter the **Content Object ID**.
- 6. Enter the **Title**.
- 7. Enter the **Security Domain**.
- 8. (Optional) Fill out the rest of the fields as they apply to your content object: Build User, Build Company, Build Date, Description, and Developer Tool. Check or Uncheck the Content Object is Active and Content Object is Online checkboxes.
- 9. Select **Add**.

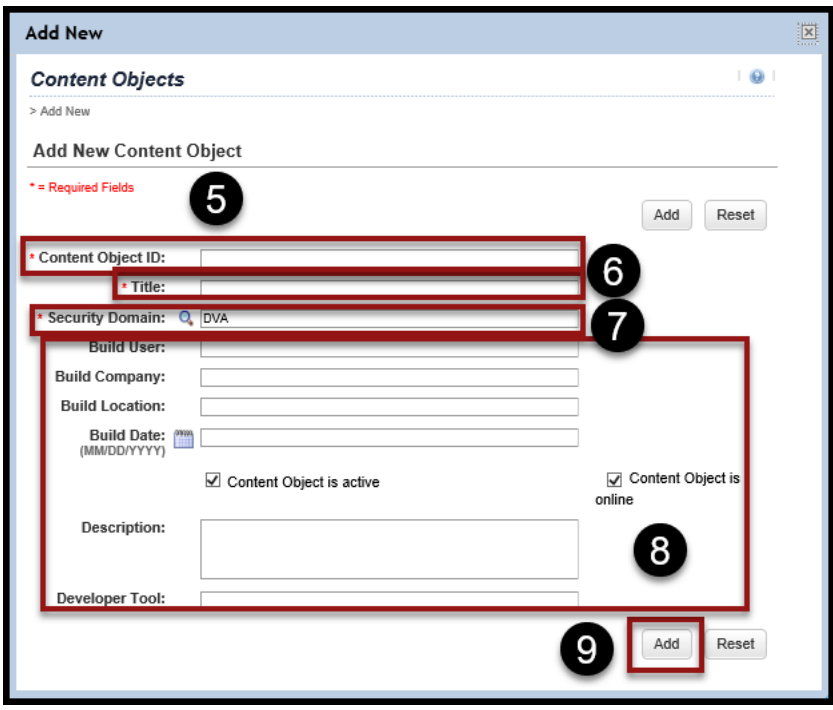

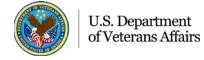

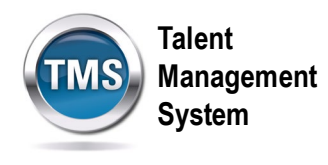

- 10.Select the **Launch Method** tab.
- 11.Select a **radio button** to indicate the **Launch Method** for the content object.
- 12.Enter the URL address of the content in the **Content URL** field.
- 13.Select **Apply Changes**.

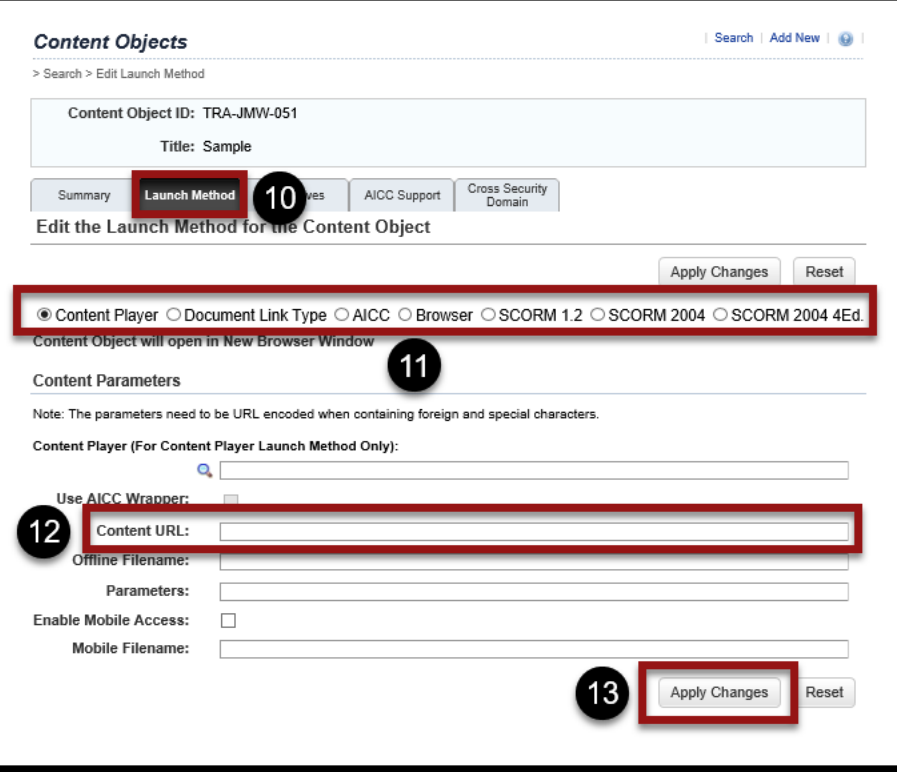

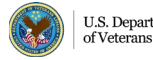

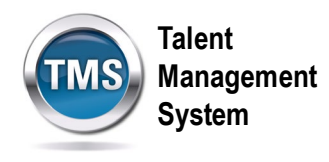

- 14.Select the **Objectives** tab.
- 15.Select **add one or more from list** hyperlink to search for and select an objective.

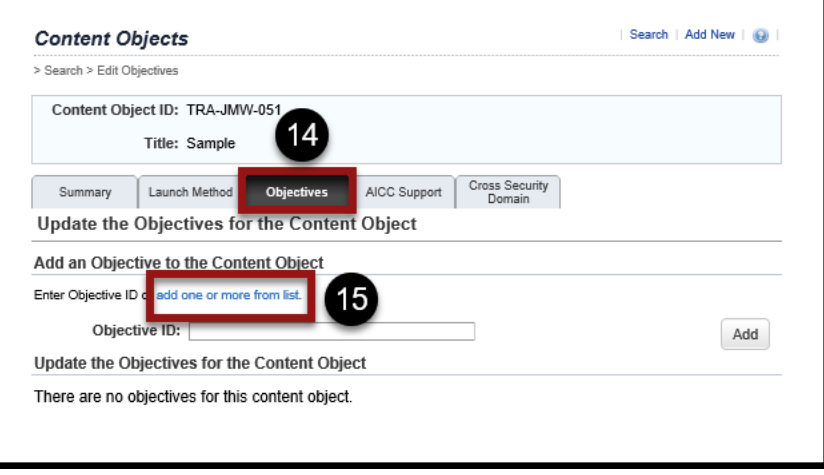

- 16.Enter a **keyword** or use **search criteria** to search for objectives.
- 17.Select **Search**.

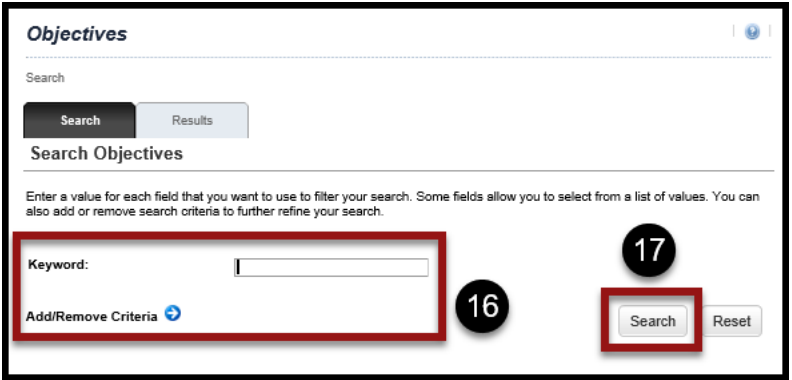

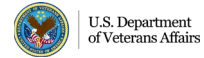

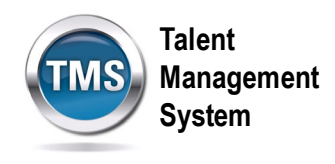

18. Check the **Add checkbox** for the objective your want to select.

#### 19.Select **Add**.

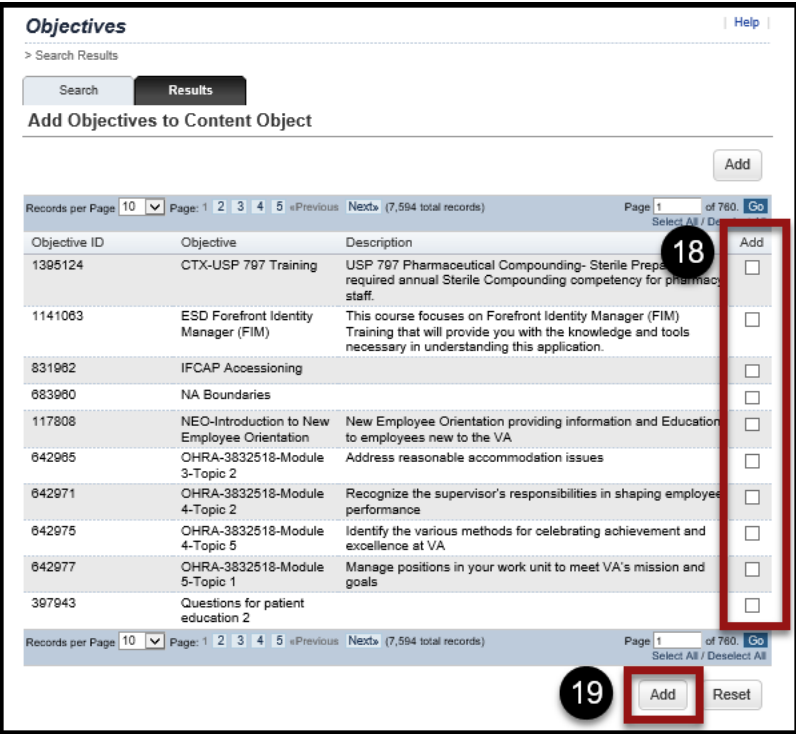

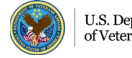